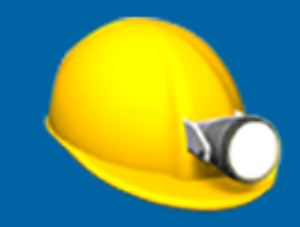

# **Trimble Access™ Gruvor**

**Bruksanvisning**

Version 2024.00 Revidering A Maj 2024

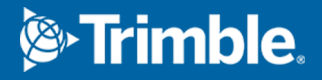

# **Programmet Trimble Gruvor**

Programmet Trimble® Gruvor är särskilt utformat för mätning i gruvmiljöer.

Använd Gruvor för att:

- Definiera och automatiskt sätta ut mitt-, flukt-, och laserlinjer för att rikta en borrigg.
- <sup>l</sup> Sätt ut fördefinierade borrhålspositioner automatiskt.
- Sätt ut fördefinierade pivotpunkter för att positionera en borrigg automatiskt.
- Skapa rapporter för den uppmätta gruvan.

För att använda Gruvor, måste du växla till appen Gruvor. Tryck på  $\equiv$  och på namnet på den app du använder för närvarande och välj sedan det program du vill växla till, för att växla mellan program.

**TIPS –** Appen Gruvor innehåller hela **Cogo-menyn** från Generell Mätning så att du kan utföra koordinatgeometrifunktioner (cogo) utan att behöva växla till Generell Mätning. Du kan även komma åt några av dessa cogo-funktioner från kartans tryck- och hållmeny., för information om alla tillgängliga cogo-funktioner. Se *Trimble Access Generell Mätning Bruksanvisning*, för information om alla tillgängliga cogo-funktioner.

När du startar en mätning uppmanas du att välja den mätprofil som du har konfigurerat för din utrustning.För mer information om mätprofiler och relaterade anslutningsinställningar, se respektive ämne i *Trimble Access Hjälp*.

Tryck på  $\equiv$  och på namnet på den app du använder för närvarande och välj sedan det program du vill växla till, för att växla mellan program.

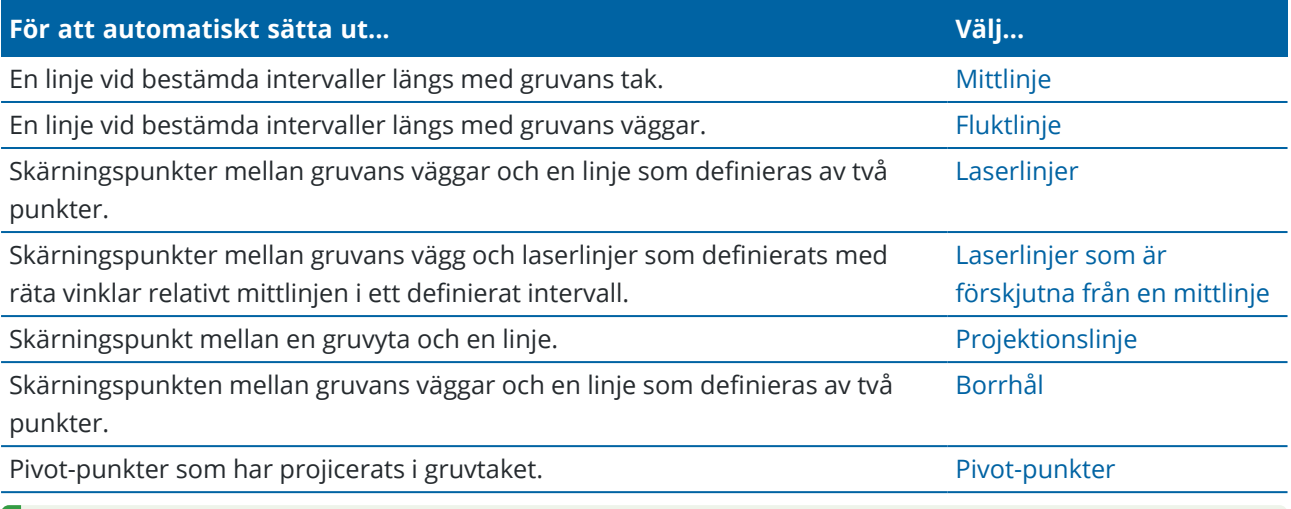

**TIPS –** Ta en titt på spellistan [Trimble](https://www.youtube.com/playlist?list=PLHyRBPzaNWTm-i3ztYkvDIC_l9PN1vj1T) Access Gruvor på [YouTube-kanalen](https://www.youtube.com/channel/UCltdZC9KXvgEf06YDmJAkaA) för Trimble Access, för att se hur man sätter ut olika linjer och punkter och hur man konfigurerar alternativ.

#### **Lägga till data i jobbet**

Du kan lägga till linjekartor till jobbet från en DXF- eller STR- fil (Surpac).

Trimble Access Gruvor Bruksanvisning | **2**

© 2018–2024, Trimble Inc. Alla rättigheter förbehålles. Trimble, the Globe and Triangle logo and Access are registered trademarks or trademarks of Trimble Inc. Se ämnet Juridisk [information](https://help.trimblegeospatial.com/TrimbleAccess/LegalNotices.htm) i [Hjälpportal](https://help.trimblegeospatial.com/TrimbleAccess/) för Trimble Access.

Punkterna kan importeras till jobbet, länkas till det aktuella jobbet, eller importeras till ett annat jobb så länkas det jobbet till det nuvarande jobbet.Tryck på ≡ och välj **Jobb** och sedan **Importera** för att importera punkter.Beroende på de funktioner du vill sätta ut, måste punkterna i jobbet möta följande kriterier:

- Pivot-punkter måste anges med ett prefix eller suffix i punktnamnet.
- Punkter i en laserlinje måste bestå av matchade punktpar som definierats med sina punktnamn. En punkt måste ha ett prefix eller suffix för att ange den vänstra eller högra sidan av linjen.Återstoden av punktnamnet måste vara identiskt för att det ska gå att hitta ett matchande par.T. Ex. om de Vänstra punkternas prefix är L och de Högra punkternas prefix är R då kommer följande punkter anges som matchande par enligt: L1–R1, L15–R15, L101–R101, etc.
- <sup>l</sup> Spränghålspunkter måste bestå av matchade punktpar som definierats med sina punktnamn. En punkt måste ha ett prefix eller suffix för att ange spränghålets påslag eller hålbotten.Återstoden av punktnamnet måste vara identiskt för att det ska gå att hitta ett matchande par.T. Ex. om påslagspunkternas prefix är C och punkterna för borrhålsbottens prefix är T då kommer följande punkter anges som matchande par enligt: 1C–1T, 15C–15T, A1C–A1T, etc.

#### <span id="page-2-0"></span>**Sätta ut en mittlinje automatiskt**

Automatisk utsättning av mittlinjer längs gruvans baksida (tak). Du kan spara de placerade mittpunkterna för senare användning som platser för skevningspunkter.

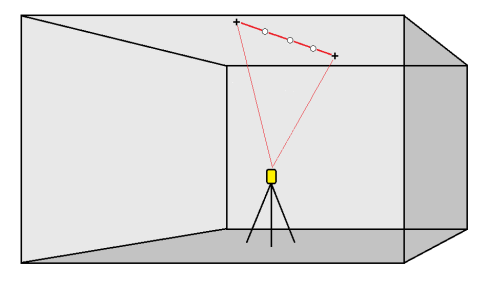

- 1. För att skapa mittlinjen:
	- <sup>l</sup> Välj linjen på kartan och tryck sedan på **Automatisk utsättning**/**Mittlinje**.
	- Tryck på ≡ och välj **Automatisk utsättning/Mittlinje** och välj sedan start- och slutpunkterna. Vid val av punkter, väljer du dem från kartan eller trycker på ▶ för andra valmetoder.

Tryck på **Byt** för att vända linjens riktning.

- 2. Så...
	- a. Definiera ett **Intervall** för att sätta ut linjen.
	- b. Definiera offsets, om så krävs. Linjen kan vara förskjuten med en:
		- **· Horisontell förskjutning** tillämpas till höger eller vänster om linjen
		- **· Vertikal offset** appliceras ovanför eller under linjen

Dessa förskjutningar används för att justera de beräknade positionerna.

- c. Gör något av följande för att sätta ut startpunkten:
	- <sup>l</sup> Rikta instrumentets laser mot den plats där du vill börja utsättningen, och markera kryssrutan **Starta automatisk utsättning vid laserns position.**Programmet beräknar avståndet från designens startpunkt och fyller automatiskt i avståndet i fältet

#### **Stationsoffset**.

- <sup>l</sup> Ange avståndet från designens startpunkt i fältet **Stationsoffset**.
- d. För att förlänga linjen anger man förlängningsavståndet i fältet **Förläng bortom slutpunkt**.För att förkorta linjen anger man ett negativt värde i fältet.
- e. Tryck på **Nästa**.
- 3. Ange värdena för **Punktdetaljer, Positionstolerans**, och **Inställningar** eller godkänn standardinställningarna.Se [Inställningar](#page-14-0) för automatisk utsättning, page 15. Tryck på **Nästa**.
- 4. Tryck på **Nästa**.

**TIPS –** Om instrumentet pekar i fel riktning kan man under perioden **Starta [väntetid](#page-14-0)** manuellt rikta instrumentet i rätt riktning.

Instrumentet vrider mot den givna punkten, mäter en position och kontrollerar sedan denna position mot de definierade toleranserna. Om den är utanför toleranserna vrider instrumentet mot en ny position och upprepar proceduren tills den hittat en position inom toleranserna, eller tills maximala antalet upprepningar uppnåtts.

Programvaran kommer att använda tidigare positionen för att minska antalet iterationer som krävs för att hitta nästa position. Men om en position inte hittas inom toleranserna kommer programvaran att använda den beräkna positionen för den föregående positionen för att minska antalet iterationer som krävs för att hitta nästa position.

- <sup>l</sup> När en position hittas inom toleransen, ljuder händelsen **Markera punkt** och:
	- <sup>l</sup> Om instrumentet har en spårningslampa, *blinkar* laserpekaren *och* spårlampan under den period som definierats i fältet **Markera fördröjning.**
	- <sup>l</sup> Om instrumentet är ett Trimble SX12 skannande totalstation, ändras instrumentet till **STD**-läge och laserpekaren *slutar att blinka* och flyttar sig för att positionera sig på EDMplatsen. Laserpekaren *ändras till tänd* medan Målbelysningslampan (TIL) blinkar under den period som definierats i fältet **Markera fördröjning.**När punkten har lagrats återgår instrumentet automatiskt till **TRK**-läge och laserpekaren börjar blinka igen.

I slutet av perioden **Väntetid auto uts**. sätter instrumentet automatiskt ut nästa punkt.Tryck på **Paus** för att tillfälligt stoppa den automatiska utsättningen.Använd skärmtangenterna **Föreg.** och **Nästa** för att hoppa över den föregående eller nästa punkt.

- <sup>l</sup> Tryck på **Pausa** för att tillfälligt stoppa iterationsprocessen, när programmet itererar för att hitta en punkt inom målets tolerans. Programmet växlar instrumentet till spårningsläge och visar deltan för utsättning, vilket anger den riktning som instrumentets EDM behöver gå i för att nå målet. Ett värde som visas i rött indikerar att deltan är utanför toleranserna. Använd piltangenterna på kontrollenheten eller piltangenterna på videoskärmen för att flytta instrumentets EDM närmare målet. När deltavärdena visas i svart trycker du på **Lagra** för att lagra posten, startar om den automatiska utsättningssekvensen och går till det markerade punktsteget.
- Om instrumentet inte hittar en punkt inom toleranserna hoppas punkten över.
- 5. När slutet på linjen uppnåtts visar skärmen **Resultat** antalet utsätta och överhoppade punkter.

Om några punkter hoppades över, trycker du på skärmknappen **Försök igen** för att automatiskt försöka sätta ut de överhoppade punkterna igen.Tryck på skärmknappen **Tolerans** för att vid behov, ändra toleransinställningarna.

#### <span id="page-4-0"></span>**Sätta ut en fluktlinje automatiskt**

Automatisk utsättning av punkter för lutningslinjer längs gruvöppningen med hjälp av en designfil eller genom att mäta punkter med bestämda intervall längs gruvväggarna. Du kan spara de placerade punkterna för lutningslinjer för senare användning som placeringar för laserlinjens punkter.

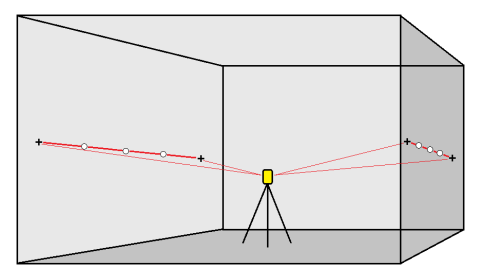

- 1. För att skapa fluktlinjen:
	- <sup>l</sup> Välj linjen på kartan och tryck sedan på **Automatisk utsättning**/**Fluktlinje**.
	- Tryck på **≡** och välj **Automatisk utsättning/Fluktlinje** och välj sedan start- och slutpunkterna.

Vid val av punkter, väljer du dem från kartan eller trycker på ▶ för andra valmetoder.

Tryck på **Byt** för att vända linjens riktning.

- 2. Så...
	- a. Definiera ett **Intervall** för att sätta ut linjen.
	- b. Definiera offsets, om så krävs. Linjen kan vara förskjuten med en:
		- **· Horisontell förskjutning** tillämpas till höger eller vänster om linjen
		- **· Vertikal offset** appliceras ovanför eller under linjen

Dessa förskjutningar används för att justera de beräknade positionerna.

- c. Gör något av följande för att sätta ut startpunkten:
	- <sup>l</sup> Rikta instrumentets laser mot den plats där du vill börja utsättningen, och markera kryssrutan **Starta automatisk utsättning vid laserns position.**Programmet beräknar avståndet från designens startpunkt och fyller automatiskt i avståndet i fältet **Stationsoffset**.
	- <sup>l</sup> Ange avståndet från designens startpunkt i fältet **Stationsoffset**.
- d. För att förlänga linjen anger man förlängningsavståndet i fältet **Förläng bortom slutpunkt**.För att förkorta linjen anger man ett negativt värde i fältet.
- e. Tryck på **Nästa**.
- 3. Ange värdena för **Punktdetaljer, Positionstolerans**, och **Inställningar** eller godkänn standardinställningarna.Se [Inställningar](#page-14-0) för automatisk utsättning, page 15. Tryck på **Nästa**.
- 4. Tryck på **Nästa**.

**TIPS –** Om instrumentet pekar i fel riktning kan man under perioden **Starta [väntetid](#page-14-0)** manuellt rikta instrumentet i rätt riktning.

Instrumentet vrider mot den givna punkten, mäter en position och kontrollerar sedan denna position mot de definierade toleranserna. Om den är utanför toleranserna vrider instrumentet mot en ny position och upprepar proceduren tills den hittat en position inom toleranserna, eller tills maximala antalet upprepningar uppnåtts.

Programvaran kommer att använda tidigare positionen för att minska antalet iterationer som krävs för att hitta nästa position. Men om en position inte hittas inom toleranserna kommer programvaran att använda den beräkna positionen för den föregående positionen för att minska antalet iterationer som krävs för att hitta nästa position.

- <sup>l</sup> När en position hittas inom toleransen, ljuder händelsen **Markera punkt** och:
	- <sup>l</sup> Om instrumentet har en spårningslampa, *blinkar* laserpekaren *och* spårlampan under den period som definierats i fältet **Markera fördröjning.**
	- <sup>l</sup> Om instrumentet är ett Trimble SX12 skannande totalstation, ändras instrumentet till **STD**-läge och laserpekaren *slutar att blinka* och flyttar sig för att positionera sig på EDMplatsen. Laserpekaren *ändras till tänd* medan Målbelysningslampan (TIL) blinkar under den period som definierats i fältet **Markera fördröjning.**När punkten har lagrats återgår instrumentet automatiskt till **TRK**-läge och laserpekaren börjar blinka igen.

I slutet av perioden **Väntetid auto uts**. sätter instrumentet automatiskt ut nästa punkt.Tryck på **Paus** för att tillfälligt stoppa den automatiska utsättningen.Använd skärmtangenterna **Föreg.** och **Nästa** för att hoppa över den föregående eller nästa punkt.

- <sup>l</sup> Tryck på **Pausa** för att tillfälligt stoppa iterationsprocessen, när programmet itererar för att hitta en punkt inom målets tolerans. Programmet växlar instrumentet till spårningsläge och visar deltan för utsättning, vilket anger den riktning som instrumentets EDM behöver gå i för att nå målet. Ett värde som visas i rött indikerar att deltan är utanför toleranserna. Använd piltangenterna på kontrollenheten eller piltangenterna på videoskärmen för att flytta instrumentets EDM närmare målet. När deltavärdena visas i svart trycker du på **Lagra** för att lagra posten, startar om den automatiska utsättningssekvensen och går till det markerade punktsteget.
- Om instrumentet inte hittar en punkt inom toleranserna hoppas punkten över.
- 5. När slutet på linjen uppnåtts visar skärmen **Resultat** antalet utsätta och överhoppade punkter.

Om några punkter hoppades över, trycker du på skärmknappen **Försök igen** för att automatiskt försöka sätta ut de överhoppade punkterna igen.Tryck på skärmknappen **Tolerans** för att vid behov, ändra toleransinställningarna.

### <span id="page-6-0"></span>**Sätta ut laserlinjer automatiskt**

Automatisk utsättning av laserlinjepunkter längs gruvöppningen med hjälp av en designfil eller genom att beräkna nya positioner för laserlinjer längs fluktlinjen.

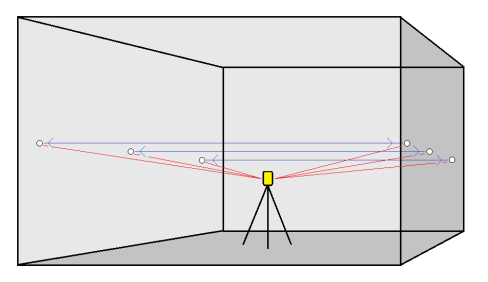

- 1. För att skapa laserlinjerna:
	- <sup>l</sup> Välj linjen/linjerna på kartan och tryck sedan på **Automatisk utsättning**/**Laserlinjer**.

När du väljer laserlinjer från kartan genom att dra en ruta runt dem, visas nu definitionerna för laserlinjerna i den ordning de definieras i filen. När du väljer dem genom att trycka på dem individuellt på kartan, visas definitionerna för laserlinjerna fortfarande i den ordning som du valde dem på kartan.

- **Trycka på ≡ och välja Automatisk utsättning / Laserlinjer och sedan välja punkterna:** 
	- a. Sätt **Valmetod** till antingen **Prefix** eller **Suffix** så att det överensstämmer med den befintliga namngivningen av punker i ditt jobb.
	- b. Ange **Vänster punkter prefix/suffix** och **Höger punkter prefix/suffix**, Tryck på **Nästa**..

Samtliga matchande par i jobbet med korrekt prefix/suffix finns listade.

Matchade punktpar måste definieras med deras punktnamn. En punkt måste ha ett prefix eller suffix för att ange den vänstra eller högra sidan av linjen.Återstoden av punktnamnet måste vara identiskt för att det ska gå att hitta ett matchande par.T. Ex. om de Vänstra punkternas prefix är L och de Högra punkternas prefix är R då kommer följande punkter anges som matchande par enligt: L1–R1, L15–R15, L101–R101, etc.

- c. Markera och radera de punkter som inte behöver sättas ut, om så krävs.
- d. Tryck på **Nästa**.

Tryck på **Byt** för att vända linjens riktning.

- 2. Ange värdena för **Punktdetaljer** och **Inställningar** eller godkänn standardinställningarna. Tryck på **Nästa**.
- 3. Tryck på **Nästa**.

Gruvor sätter först ut alla punkter till vänster och börjar med den första linjen och avslutar med din sista. Därefter sätter det ut alla punkter på högra sidan och börjar då med den sista linjen och avslutar med den första..

**TIPS –** Om instrumentet pekar i fel riktning kan man under perioden **Starta [väntetid](#page-14-0)** manuellt rikta instrumentet i rätt riktning.

Instrumentet vrider mot den givna punkten, mäter en position och kontrollerar sedan denna position mot de definierade toleranserna. Om den är utanför toleranserna vrider instrumentet mot en ny

position och upprepar proceduren tills den hittat en position inom toleranserna, eller tills maximala antalet upprepningar uppnåtts.

Programvaran kommer att använda tidigare positionen för att minska antalet iterationer som krävs för att hitta nästa position. Men om en position inte hittas inom toleranserna kommer programvaran att använda den beräkna positionen för den föregående positionen för att minska antalet iterationer som krävs för att hitta nästa position.

- <sup>l</sup> När en position hittas inom toleransen, ljuder händelsen **Markera punkt** och:
	- <sup>l</sup> Om instrumentet har en spårningslampa, *blinkar* laserpekaren *och* spårlampan under den period som definierats i fältet **Markera fördröjning.**
	- <sup>l</sup> Om instrumentet är ett Trimble SX12 skannande totalstation, ändras instrumentet till **STD**-läge och laserpekaren *slutar att blinka* och flyttar sig för att positionera sig på EDMplatsen. Laserpekaren *ändras till tänd* medan Målbelysningslampan (TIL) blinkar under den period som definierats i fältet **Markera fördröjning.**När punkten har lagrats återgår instrumentet automatiskt till **TRK**-läge och laserpekaren börjar blinka igen.

I slutet av perioden **Väntetid auto uts**. sätter instrumentet automatiskt ut nästa punkt.Tryck på **Paus** för att tillfälligt stoppa den automatiska utsättningen.Använd skärmtangenterna **Föreg.** och **Nästa** för att hoppa över den föregående eller nästa punkt.

- <sup>l</sup> Tryck på **Pausa** för att tillfälligt stoppa iterationsprocessen, när programmet itererar för att hitta en punkt inom målets tolerans. Programmet växlar instrumentet till spårningsläge och visar deltan för utsättning, vilket anger den riktning som instrumentets EDM behöver gå i för att nå målet. Ett värde som visas i rött indikerar att deltan är utanför toleranserna. Använd piltangenterna på kontrollenheten eller piltangenterna på videoskärmen för att flytta instrumentets EDM närmare målet. När deltavärdena visas i svart trycker du på **Lagra** för att lagra posten, startar om den automatiska utsättningssekvensen och går till det markerade punktsteget.
- Om instrumentet inte hittar en punkt inom toleranserna hoppas punkten över.
- <span id="page-7-0"></span>4. När processen är avslutad visar skärmen **Resultat** antalet utsätta och överhoppade punkter.

#### **Sätta ut laserlinjer från en mittlinje automatiskt**

Automatisk utsättning av laserlinjer som är förskjutna från en mittlinje. Laserlinjerna definieras med jämna mellanrum i rät vinkel i förhållande till mittlinjen.

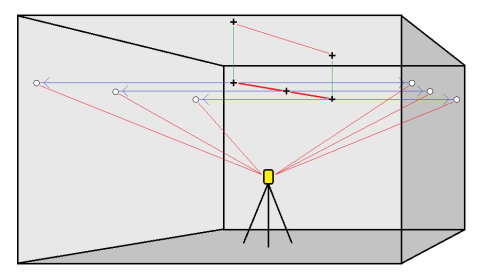

- 1. För att skapa mittlinjen:
	- <sup>l</sup> Välj linjen/linjerna på kartan och tryck sedan på **Automatisk utsättning**/**Offset från mittlinje för laserlinjer**.

**<sup>●</sup>** Tryck på ≡ och välj **Automatisk utsättning/Offset från mittlinje för laserlinjer** och välj sedan start- och slutpunkterna.

Vid val av punkter, väljer du dem från kartan eller trycker på ▶ för andra valmetoder.

Tryck på **Byt** för att vända linjens riktning.

- 2. Så...
	- a. Definiera ett **Intervall** för att sätta ut linjen.
	- b. Definiera offsets, om så krävs. Mittlinjen kan vara förskjuten med en:
		- **· Vertikal offset** tillämpas ovanför eller under mittlinjen
		- **· Stationsförskjutning** tillämpas bakom eller framför längs mittlinjen

Dessa offset används för att få fram de beräknade positionerna.

- c. För att förlänga mittlinjen anger du förlängningsavståndet i fältet **Förläng bortom slutpunkt**.För att förkorta mittlinjen anger du ett negativt värde i fältet.
- d. Tryck på **Nästa**.
- 3. Granska de definierade laserlinjerna.Markera och radera de linjer som inte behöver sättas ut. Tryck på **Nästa**.
- 4. Ange värdena för **Punktdetaljer** och **Inställningar** eller godkänn standardinställningarna. Tryck på **Nästa**.
- 5. För att underlätta den automatiska utsättningen av laserlinjer uppmanas man sikta och mäta en position på den högra sidan av gruvan. Upprepa detta för den vänstra sidan.
- 6. Tryck på **Nästa**.

Gruvor sätter först ut alla punkter till vänster och börjar med den första linjen och avslutar med din sista. Därefter sätter det ut alla punkter på högra sidan och börjar då med den sista linjen och avslutar med den första..

**TIPS –** Om instrumentet pekar i fel riktning kan man under perioden **Starta [väntetid](#page-14-0)** manuellt rikta instrumentet i rätt riktning.

Programvaran kommer att använda tidigare positionen för att minska antalet iterationer som krävs för att hitta nästa position. Men om en position inte hittas inom toleranserna kommer programvaran att använda den beräkna positionen för den föregående positionen för att minska antalet iterationer som krävs för att hitta nästa position.

- <sup>l</sup> När en position hittas inom toleransen, ljuder händelsen **Markera punkt** och:
	- <sup>l</sup> Om instrumentet har en spårningslampa, *blinkar* laserpekaren *och* spårlampan under den period som definierats i fältet **Markera fördröjning.**
	- <sup>l</sup> Om instrumentet är ett Trimble SX12 skannande totalstation, ändras instrumentet till **STD**-läge och laserpekaren *slutar att blinka* och flyttar sig för att positionera sig på EDMplatsen. Laserpekaren *ändras till tänd* medan Målbelysningslampan (TIL) blinkar under den period som definierats i fältet **Markera fördröjning.**När punkten har lagrats återgår instrumentet automatiskt till **TRK**-läge och laserpekaren börjar blinka igen.

I slutet av perioden **Väntetid auto uts**. sätter instrumentet automatiskt ut nästa punkt.Tryck på **Paus** för att tillfälligt stoppa den automatiska utsättningen.Använd skärmtangenterna **Föreg.** och **Nästa** för att hoppa över den föregående eller nästa punkt.

- <sup>l</sup> Tryck på **Pausa** för att tillfälligt stoppa iterationsprocessen, när programmet itererar för att hitta en punkt inom målets tolerans. Programmet växlar instrumentet till spårningsläge och visar deltan för utsättning, vilket anger den riktning som instrumentets EDM behöver gå i för att nå målet. Ett värde som visas i rött indikerar att deltan är utanför toleranserna. Använd piltangenterna på kontrollenheten eller piltangenterna på videoskärmen för att flytta instrumentets EDM närmare målet. När deltavärdena visas i svart trycker du på **Lagra** för att lagra posten, startar om den automatiska utsättningssekvensen och går till det markerade punktsteget.
- Om instrumentet inte hittar en punkt inom toleranserna hoppas punkten över.
- <span id="page-9-0"></span>7. När processen är avslutad visar skärmen **Resultat** antalet utsätta och överhoppade punkter.

#### **Projicera en linje**

Automatisk utsättning av projicerade linjepunkter med en offset från din laserlinje för att skapa en ny referenslinje mellan laserlinjen och gruvöppningen.

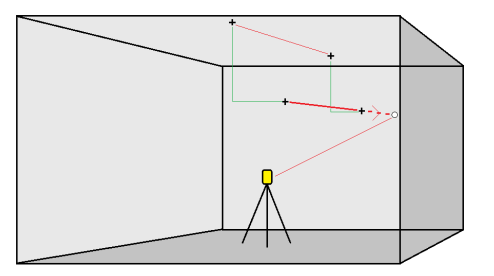

- 1. För att skapa linjen:
	- <sup>l</sup> Välj linjen på kartan och tryck sedan på **Automatisk utsättning**/**Projektlinje**.
	- Tryck på **≡** och välj **Automatisk utsättning/Projektlinje** och välj sedan start- och slutpunkterna.

Vid val av punkter, väljer du dem från kartan eller trycker på ▶ för andra valmetoder.

Tryck på **Byt** för att vända linjens riktning.

- 2. Definiera offsets, om så krävs. Projektlinjen kan vara offset till en:
	- **· Horisontell förskjutning** tillämpas till höger eller vänster om linjen
	- <sup>l</sup> **Vertikal förskjutning** tillämpas över eller under linjen
- 3. Tryck på **Nästa**.
- 4. Ange värdena för **Punktdetaljer, Positionstolerans**, och **Inställningar** eller godkänn standardinställningarna.Se [Inställningar](#page-14-0) för automatisk utsättning, page 15. Tryck på **Nästa**.
- 5. Tryck på **Nästa**.

**TIPS –** Om instrumentet pekar i fel riktning kan man under perioden **Starta [väntetid](#page-14-0)** manuellt rikta instrumentet i rätt riktning.

Instrumentet vrider mot den givna punkten, mäter en position och kontrollerar sedan denna position mot de definierade toleranserna. Om den är utanför toleranserna vrider instrumentet mot en ny position och upprepar proceduren tills den hittat en position inom toleranserna, eller tills maximala antalet upprepningar uppnåtts.

Programvaran kommer att använda tidigare positionen för att minska antalet iterationer som krävs för att hitta nästa position. Men om en position inte hittas inom toleranserna kommer programvaran att använda den beräkna positionen för den föregående positionen för att minska antalet iterationer som krävs för att hitta nästa position.

- <sup>l</sup> När en position hittas inom toleransen, ljuder händelsen **Markera punkt** och:
	- <sup>l</sup> Om instrumentet har en spårningslampa, *blinkar* laserpekaren *och* spårlampan under den period som definierats i fältet **Markera fördröjning.**
	- <sup>l</sup> Om instrumentet är ett Trimble SX12 skannande totalstation, ändras instrumentet till **STD**-läge och laserpekaren *slutar att blinka* och flyttar sig för att positionera sig på EDMplatsen. Laserpekaren *ändras till tänd* medan Målbelysningslampan (TIL) blinkar under den period som definierats i fältet **Markera fördröjning.**När punkten har lagrats återgår instrumentet automatiskt till **TRK**-läge och laserpekaren börjar blinka igen.

I slutet av perioden **Väntetid auto uts**. sätter instrumentet automatiskt ut nästa punkt.Tryck på **Paus** för att tillfälligt stoppa den automatiska utsättningen.Använd skärmtangenterna **Föreg.** och **Nästa** för att hoppa över den föregående eller nästa punkt.

- <sup>l</sup> Tryck på **Pausa** för att tillfälligt stoppa iterationsprocessen, när programmet itererar för att hitta en punkt inom målets tolerans. Programmet växlar instrumentet till spårningsläge och visar deltan för utsättning, vilket anger den riktning som instrumentets EDM behöver gå i för att nå målet. Ett värde som visas i rött indikerar att deltan är utanför toleranserna. Använd piltangenterna på kontrollenheten eller piltangenterna på videoskärmen för att flytta instrumentets EDM närmare målet. När deltavärdena visas i svart trycker du på **Lagra** för att lagra posten, startar om den automatiska utsättningssekvensen och går till det markerade punktsteget.
- Om instrumentet inte hittar en punkt inom toleranserna hoppas punkten över.
- 6. När processen är avslutad visar skärmen **Resultat** antalet utsätta och överhoppade punkter.

### <span id="page-11-0"></span>**Sätta ut spränghål automatiskt**

Sätt automatiskt ut punkter för spränghål i gruvan med hjälp av en designfil eller genom att välja dem på kartan eller i menyn.

En punkt för ett spränghål är skärningspunkten mellan gruvans yta och en linje som definieras av två punkter – påslagspunkten och punkten för hålbotten.

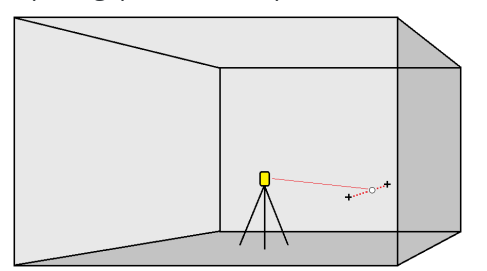

- 1. För att definiera spränghålen:
	- <sup>l</sup> Välj de(n) linje(r) som definierar spränghålen på kartan och tryck sedan på **Automatisk utsättning**/**Borrhål**.

När du väljer spränghål på kartan genom att dra en ruta runt dem, listas nu definitionerna för spränghålen i den ordningsföljd som de är definierade i filen. När du väljer dem genom att trycka på dem individuellt på kartan visas definitionerna för spränghålen fortfarande i den ordningsföljd som du valde dem på kartan.

Om du vill sortera definitionerna för spränghålen i alfabetisk ordning trycker du på kolumnrubriken **Påslag**.

- **·** Tryck på  $\equiv$  och välj **Automatisk utsättning/Spränghål** och välj sedan punkterna:
	- a. Sätt **Valmetod** till antingen **Prefix** eller **Suffix** så att det överensstämmer med den befintliga namngivningen av punker i ditt jobb.
	- b. Ange **Påslagspunkter prefix/suffix** och **Hålbottenspunkter prefix/suffix**. Tryck på **Nästa**.

Samtliga matchande par i jobbet med korrekt prefix/suffix finns listade.

Matchade punktpar måste definieras med deras punktnamn. En punkt måste ha ett prefix eller suffix för att ange spränghålets påslag eller hålbotten.Återstoden av punktnamnet måste vara identiskt för att det ska gå att hitta ett matchande par.T. Ex. om påslagspunkternas prefix är C och punkterna för borrhålsbottens prefix är T då kommer följande punkter anges som matchande par enligt: 1C–1T, 15C–15T, A1C–A1T, etc.

- c. Markera och radera de punkter som inte behöver sättas ut, om så krävs.
- d. Tryck på **Nästa**.

Tryck på **Byt** för att vända linjens riktning.

- 2. Ange värdena för **Punktdetaljer** och **Inställningar** eller godkänn standardinställningarna. Tryck på **Nästa**.
- 3. Tryck på **Nästa**.

**TIPS –** Om instrumentet pekar i fel riktning kan man under perioden **Starta [väntetid](#page-14-0)** manuellt rikta instrumentet i rätt riktning.

Instrumentet vrider mot den givna punkten, mäter en position och kontrollerar sedan denna position mot de definierade toleranserna. Om den är utanför toleranserna vrider instrumentet mot en ny position och upprepar proceduren tills den hittat en position inom toleranserna, eller tills maximala antalet upprepningar uppnåtts.

Programvaran kommer att använda tidigare positionen för att minska antalet iterationer som krävs för att hitta nästa position. Men om en position inte hittas inom toleranserna kommer programvaran att använda den beräkna positionen för den föregående positionen för att minska antalet iterationer som krävs för att hitta nästa position.

- <sup>l</sup> När en position hittas inom toleransen, ljuder händelsen **Markera punkt** och:
	- <sup>l</sup> Om instrumentet har en spårningslampa, *blinkar* laserpekaren *och* spårlampan under den period som definierats i fältet **Markera fördröjning.**
	- <sup>l</sup> Om instrumentet är ett Trimble SX12 skannande totalstation, ändras instrumentet till **STD**-läge och laserpekaren *slutar att blinka* och flyttar sig för att positionera sig på EDMplatsen. Laserpekaren *ändras till tänd* medan Målbelysningslampan (TIL) blinkar under den period som definierats i fältet **Markera fördröjning.**När punkten har lagrats återgår instrumentet automatiskt till **TRK**-läge och laserpekaren börjar blinka igen.

I slutet av perioden **Väntetid auto uts**. sätter instrumentet automatiskt ut nästa punkt.Tryck på **Paus** för att tillfälligt stoppa den automatiska utsättningen.Använd skärmtangenterna **Föreg.** och **Nästa** för att hoppa över den föregående eller nästa punkt.

- <sup>l</sup> Tryck på **Pausa** för att tillfälligt stoppa iterationsprocessen, när programmet itererar för att hitta en punkt inom målets tolerans. Programmet växlar instrumentet till spårningsläge och visar deltan för utsättning, vilket anger den riktning som instrumentets EDM behöver gå i för att nå målet. Ett värde som visas i rött indikerar att deltan är utanför toleranserna. Använd piltangenterna på kontrollenheten eller piltangenterna på videoskärmen för att flytta instrumentets EDM närmare målet. När deltavärdena visas i svart trycker du på **Lagra** för att lagra posten, startar om den automatiska utsättningssekvensen och går till det markerade punktsteget.
- Om instrumentet inte hittar en punkt inom toleranserna hoppas punkten över.
- 4. När processen är avslutad visar skärmen **Resultat** antalet utsätta och överhoppade punkter.

#### <span id="page-13-0"></span>**Sätta ut pivotpunkter automatiskt**

Automatisk utsättning av skevningspunkter med hjälp av en designfil eller genom att beräkna nya skevningspunkter på fältet.

Programmet projicerar skevningspunkten på gruvans baksida (tak) så att du kan markera den innan du går vidare till nästa skevningspunkt.

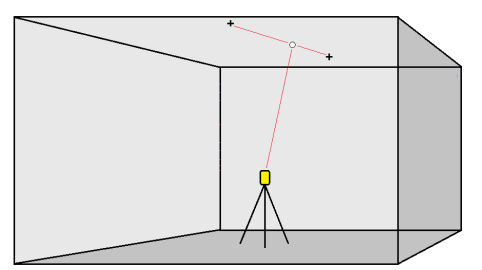

- 1. För att definiera pivotpunkterna:
	- <sup>l</sup> Välj pivotpunkterna på kartan och tryck sedan på **Automatisk utsättning**/**pivotpunkter**.

**TIPS –** Om jobbet inte redan innehåller några pivotpunkter, kan du välja andra punkter på kartan och använda dessa för att definiera pivotpunkterna.Se Att definiera [pivotpunkter](#page-14-1) från andra [kartpunkter,](#page-14-1) page 15.

- Trycka på **≡** och välja **Automatisk utsättning/Pivotpunkter** och sedan välja punkterna:
	- a. Sätt **Valmetod** till antingen **Prefix** eller **Suffix** så att det överensstämmer med den befintliga namngivningen av punker i ditt jobb.
	- b. Ange **Pivot-punkternas prefix/suffix**.Tryck på **Nästa**.
		- Samtliga punkter i jobbet med korrekt prefix/suffix listas.
	- c. Markera och radera de punkter som inte behöver sättas ut, om så krävs.
	- d. Tryck på **Nästa**.

Tryck på **Byt** för att vända linjens riktning.

- 2. Ange värdena för **Punktdetaljer** och **Inställningar** eller godkänn standardinställningarna. Tryck på **Nästa**.
- 3. När du blir uppmanad ska du rikta instrumentet mot gruvtaket och tryck därefter på **Mätning**. Detta låser fast de punkter som sattes ut automatiskt i gruvans tak.

Instrumentet vrider mot den givna punkten, mäter en position och kontrollerar sedan denna position mot de definierade toleranserna. Om den är utanför toleranserna vrider instrumentet mot en ny position och upprepar proceduren tills den hittat en position inom toleranserna, eller tills maximala antalet upprepningar uppnåtts.

Programvaran kommer att använda tidigare positionen för att minska antalet iterationer som krävs för att hitta nästa position. Men om en position inte hittas inom toleranserna kommer programvaran att använda den beräkna positionen för den föregående positionen för att minska antalet iterationer som krävs för att hitta nästa position.

- <sup>l</sup> När en position hittas inom toleransen, ljuder händelsen **Markera punkt** och:
	- <sup>l</sup> Om instrumentet har en spårningslampa, *blinkar* laserpekaren *och* spårlampan under den period som definierats i fältet **Markera fördröjning.**
	- Om instrumentet är ett Trimble SX12 skannande totalstation, ändras instrumentet till **STD**-läge och laserpekaren *slutar att blinka* och flyttar sig för att positionera sig på EDMplatsen. Laserpekaren *ändras till tänd* medan Målbelysningslampan (TIL) blinkar under den period som definierats i fältet **Markera fördröjning.**När punkten har lagrats återgår instrumentet automatiskt till **TRK**-läge och laserpekaren börjar blinka igen.

I slutet av perioden **Väntetid auto uts**. sätter instrumentet automatiskt ut nästa punkt.Tryck på **Paus** för att tillfälligt stoppa den automatiska utsättningen.Använd skärmtangenterna **Föreg.** och **Nästa** för att hoppa över den föregående eller nästa punkt.

- <sup>l</sup> Tryck på **Pausa** för att tillfälligt stoppa iterationsprocessen, när programmet itererar för att hitta en punkt inom målets tolerans. Programmet växlar instrumentet till spårningsläge och visar deltan för utsättning, vilket anger den riktning som instrumentets EDM behöver gå i för att nå målet. Ett värde som visas i rött indikerar att deltan är utanför toleranserna. Använd piltangenterna på kontrollenheten eller piltangenterna på videoskärmen för att flytta instrumentets EDM närmare målet. När deltavärdena visas i svart trycker du på **Lagra** för att lagra posten, startar om den automatiska utsättningssekvensen och går till det markerade punktsteget.
- Om instrumentet inte hittar en punkt inom toleranserna hoppas punkten över.
- <span id="page-14-1"></span>4. När processen är avslutad visar skärmen **Resultat** antalet utsätta och överhoppade punkter.

# **Att definiera pivotpunkter från andra kartpunkter**

Att definiera pivotpunkter från punkter på kartan är användbart om körningen avviker från designen och en ny mittlinje måste definieras, vilket i sin tur innebär att de pivotpunkter som definierats av skärningspunkten mellan mittlinjen och laserlinjerna måste beräknas om.

För att definiera pivotpunkter från andra kartpunkter:

- 1. Markera de två punkter som definierar mittlinjen samt en laserlinje. Välj därefter alternativet **Beräkna skärningspunkt** från tryck-och-håll-menyn för att beräkna en punkt vid skärningen med möjligheten att härleda höjden från mittlinjen.
- 2. När den beräknade punkten lagrats väljer du nästa laserlinje på kartan och upprepar processen.
- <span id="page-14-0"></span>3. När alla pivotpunkter har beräknats så kan du göra dem redo för automatisk utsättning.

#### **Inställningar för automatisk utsättning**

Formuläret **Inställningar** visas när du trycker på **Nästa** i formuläret **Auto. utsättning**.

# **Punktdetaljer**

Ange **Startpunkt** och **punktkod**.

## **Positionstolerans**

Ange toleranserna för en mittlinje eller fluktlinje.

Toleransvärdet **Station** appliceras framåt och bakåt längs med linjen.

Toleransen **Offset** anges vänster och höger om linjen.

Toleransen **Lutning** anges uppåt och neråt från linjen och vinkelrätt till linjen.

# **Inställningar**

#### **Timeout för EDM**

Minska längden på **EDM-timeouten** för att förbättra prestandan.Om instrumentet inte lyckas skapa en mätning, på grund av, exempelvis, reflekterande eller mörka ytor kan du öka **Timeout för EDM**.

#### **Markeringsfördröjning**

**Markeringsfördröjning** är den tid, i sekunder, som laserpekaren blinkar när positionen har hittats.

När en position hittas inom toleransen, ljuder händelsen **Markera punkt** och:

- <sup>l</sup> Laserpekaren *och* spårljuset blinkar under den period som angetts i fältet **Markeringsfördröjning**, om instrumentet har ett spårljus.
- <sup>l</sup> Om instrumentet är ett Trimble SX12 skannande totalstation, *tänds* laserpekaren och målbelysningen blinkar under den period som angetts i fältet **Markeringsfördröjning**.

Om instrumentet inte hittar en punkt inom toleranserna hoppas punkten över.

#### **Startfördröjning**

**Startfördröjning** ger dig tid att gå till platsen där den första punkten ska markeras ut.Om antalet **upprepningar** eller om EDM-tiden går ut, hoppas punkten över.

#### **Mätning för att definiera laserlinjens höjd**

Markera kryssrutan **Mätning för att definiera laserlinjens höjd** när:

- Du vill åsidosätta höjden för de punkter som använts för att definiera laserlinjen.
- <sup>l</sup> Punkterna som definierar laserlinjen saknar höjd eller har ett godtyckligt höjdvärde 0. Så kan vara fallet om laserlinjen definierats från linjer i en DXF-fil.

Om man markerar kryssrutan **Mät för att definiera laserlinjens höjd** uppmanas man göra en mätning innan den automatiska utsättningsprocessen börjar.Den uppmätta höjden används därefter för att definiera linjens höjd.